# ASA IKEv2 externe toegang configureren met EAP-PEAP en Native Windows-client Ī

## Inhoud

Inleiding Voorwaarden Vereisten Gebruikte componenten Achtergrondinformatie AnyConnect Secure Mobility-clientoverwegingen Configureren **Netwerkdiagram Certificaten** ISE Stap 1. Voeg de ASA toe aan de netwerkapparaten op ISE. Stap 2. Maak een gebruikersnaam in de lokale winkel. ASA Windows 7 Stap 1. Installeer het CA-certificaat. Stap 2. Configuratie van de VPN-verbinding. Verifiëren Windows-client Logs Debugs in de ASA Packet Level Problemen oplossen Gerelateerde informatie

# Inleiding

Dit document biedt een configuratievoorbeeld voor een Cisco adaptieve security applicatie (ASA) versie 9.3.2 en hoger dat externe VPN-toegang mogelijk maakt om Internet Key Exchange Protocol (IKEv2) te gebruiken met de standaard EMAP-verificatie (Extensible Authentication Protocol). Hierdoor kan een native Microsoft Windows 7-client (en elke andere op standaard gebaseerde IKEv2) verbinding maken met de ASA met IKEv2 en EAP-verificatie.

### Voorwaarden

### Vereisten

Cisco raadt kennis van de volgende onderwerpen aan:

- Basiskennis van VPN en IKEv2
- Basis verificatie, autorisatie en accounting (AAA) en RADIUS-kennis
- Ervaring met ASA VPN-configuratie
- Ervaring met configuratie van Identity Services Engine (ISE)

### Gebruikte componenten

De informatie in dit document is gebaseerd op de volgende software- en hardware-versies:

- Microsoft Windows 7
- Cisco ASA-software, versie 9.3.2 en hoger
- Cisco ISE, release 1.2 en hoger

# Achtergrondinformatie

### AnyConnect Secure Mobility-clientoverwegingen

De native Windows IKEv2-client ondersteunt gesplitste tunnels niet (er zijn geen CONF REPLYeigenschappen die door Windows 7-client kunnen worden geaccepteerd), dus het enige mogelijke beleid met de Microsoft-client is tunnelverkeer (0/0-selectors). Als er behoefte is aan een specifiek beleid voor gesplitste tunnels, moet AnyConnect worden gebruikt.

AnyConnect ondersteunt geen gestandaardiseerde MAP-methoden die op de AAA-server (PEAP, Transport Layer Security) worden afgesloten. Als er MAP-sessies op de AAA-server moeten worden afgesloten, kan de Microsoft-client worden gebruikt.

# Configureren

Opmerking: Gebruik de [Command Lookup Tool \(alleen voor](//tools.cisco.com/Support/CLILookup/cltSearchAction.do) [geregistreerde gebruikers\) voor](//tools.cisco.com/RPF/register/register.do) [meer informatie over de opdrachten die in deze sectie worden gebruikt.](//tools.cisco.com/RPF/register/register.do)

Netwerkdiagram

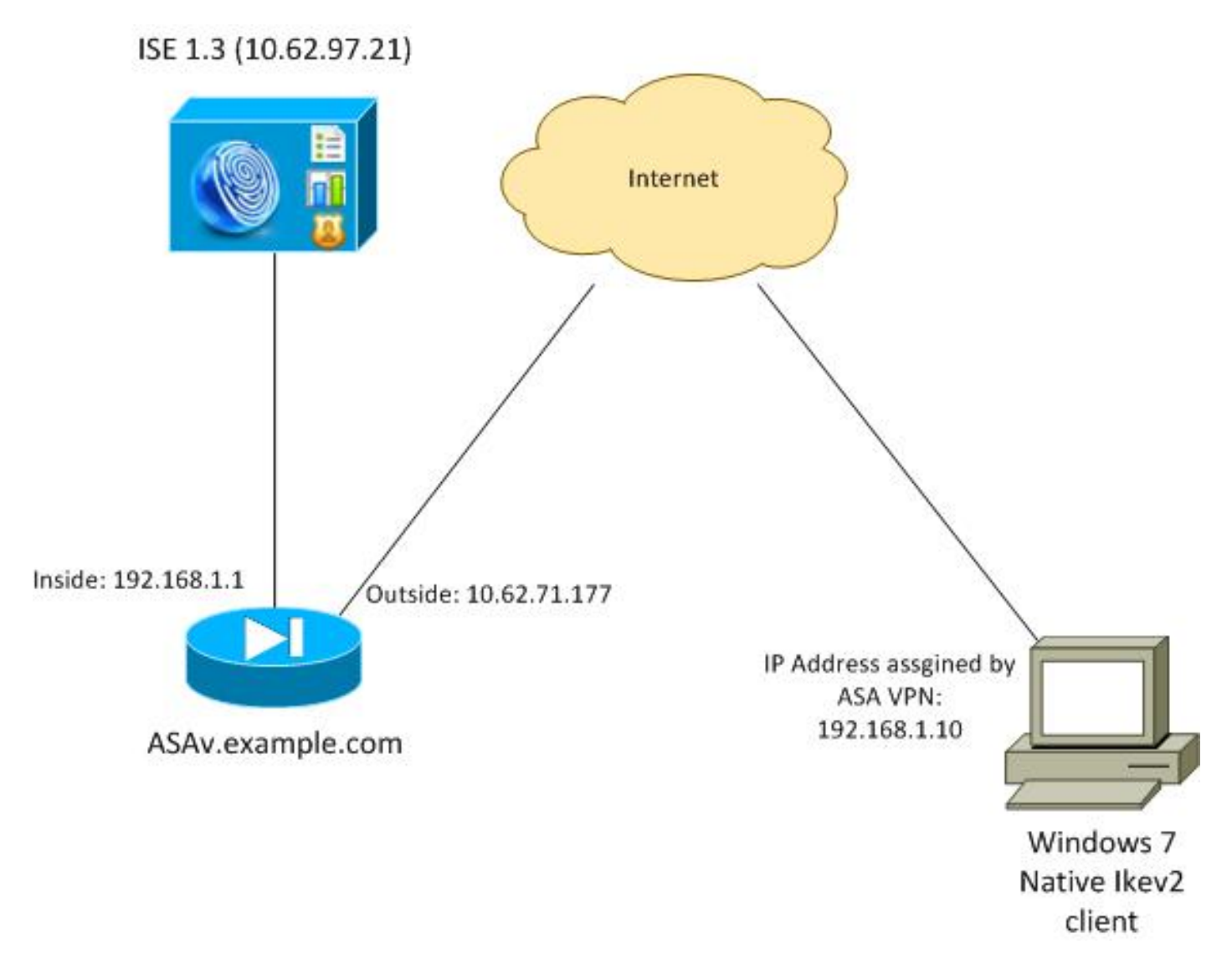

De ASA is ingesteld op authenticatie met een certificaat (de klant moet dat certificaat vertrouwen). De Windows 7-client is ingesteld op authenticatie met EAP (EAP-PEAP).

De ASA werkt als VPN gateway die IKEv2-sessie van de client beëindigen. De ISE werkt als een AAA-server die de EAP-sessie van de klant beëindigt. EAP-pakketten zijn ingekapseld in IKE\_AUTH-pakketten voor verkeer tussen de client en de ASA (IKEv2) en vervolgens in RADIUSpakketten voor verificatieverkeer tussen de ASA en de ISE.

### **Certificaten**

Microsoft certificaatinstantie (CA) is gebruikt om het certificaat voor de ASA te genereren. De certificaateisen die moeten worden aanvaard door de oorspronkelijke klant van Windows 7 zijn:

- De Extended Key Gebruik (EKU)-uitbreiding moet serververificatie omvatten (sjabloon "webserver" is in dat voorbeeld gebruikt).
- De Onderwerp-naam dient de Fully Qualified Domain Name (FQDN) te omvatten die door de client zal worden gebruikt om verbinding te maken (in dit voorbeeld ASAv.Preview.com).

Zie [Aansluitingen](http://technet.microsoft.com/en-us/library/dd941612(v=ws.10).aspx) voor meer informatie over de Microsoft client [voor probleemoplossing IKEv2](http://technet.microsoft.com/en-us/library/dd941612(v=ws.10).aspx) [VPN.](http://technet.microsoft.com/en-us/library/dd941612(v=ws.10).aspx)

Opmerking: Android 4.x is restrictiever en vereist de juiste Onderwerp Alternatieve Naam

zoals bepaald door RFC 6125. Voor meer informatie voor Android, zie [IKEv2 van Android](//www.cisco.com/c/nl_nl/support/docs/security/flexvpn/116837-config-strongswan-ios-00.html) [strongSwan tot Cisco IOS met EAP en RSA Verificatie.](//www.cisco.com/c/nl_nl/support/docs/security/flexvpn/116837-config-strongswan-ios-00.html)

Om een certificaatondertekeningsverzoek op de ASA te genereren, is deze configuratie gebruikt:

```
hostname ASAv
domain-name example.com
crypto ca trustpoint TP
enrollment terminal
crypto ca authenticate TP
```
crypto ca enroll TP

#### ISE

#### Stap 1. Voeg de ASA toe aan de netwerkapparaten op ISE.

Kies Beheer > Netwerkapparaten. Stel een vooraf gedeeld wachtwoord in dat door de ASA wordt gebruikt.

#### Stap 2. Maak een gebruikersnaam in de lokale winkel.

Kies Administratie > Identiteiten > Gebruikers. Maak de gebruikersnaam zoals vereist.

Alle andere instellingen zijn standaard ingeschakeld voor ISE om endpoints te authenticeren met EAP-PEAP (Protected Extensible Authentication Protocol).

#### ASA

De configuratie voor externe toegang is vergelijkbaar voor IKEv1 en IKEv2.

```
aaa-server ISE2 protocol radius
aaa-server ISE2 (inside) host 10.62.97.21
 key cisco
group-policy AllProtocols internal
group-policy AllProtocols attributes
 vpn-tunnel-protocol ikev1 ikev2 ssl-client ssl-clientless
ip local pool POOL 192.168.1.10-192.168.1.20 mask 255.255.255.0
crypto ipsec ikev2 ipsec-proposal ipsec-proposal
 protocol esp encryption aes-256 aes-192 aes
 protocol esp integrity sha-256 sha-1 md5
crypto dynamic-map DYNMAP 10 set ikev2 ipsec-proposal ipsec-proposal
crypto map MAP 10 ipsec-isakmp dynamic DYNMAP
crypto map MAP interface outside
```
crypto ikev2 policy 10 encryption 3des integrity sha group 2 prf sha lifetime seconds 86400

Aangezien Windows 7 een IKE-ID-type adres verstuurt in IKE\_AUTH-pakket, dient DefaultRAGGroup gebruikt te worden om te verzekeren dat de verbinding op de juiste tunnelgroep wordt gelegd. De ASA authenticeert met een certificaat (lokale authenticatie) en verwacht dat de client EAP (externe verificatie) gebruikt. Bovendien moet de ASA specifiek een MAPidentiteitsverzoek sturen om de cliënt te laten reageren met een MAP-antwoord (query-identiteit).

```
tunnel-group DefaultRAGroup general-attributes
 address-pool POOL
 authentication-server-group ISE
 default-group-policy AllProtocols
tunnel-group DefaultRAGroup ipsec-attributes
ikev2 remote-authentication eap query-identity
 ikev2 local-authentication certificate TP
```
Ten slotte moet IKEv2 worden ingeschakeld en moet het juiste certificaat worden gebruikt.

```
crypto ikev2 enable outside client-services port 443
crypto ikev2 remote-access trustpoint TP
```
### Windows 7

#### Stap 1. Installeer het CA-certificaat.

Om het certificaat te vertrouwen dat door de ASA wordt aangeboden, moet de Windows client zijn CA vertrouwen. Dat CA-certificaat moet worden toegevoegd aan de opslag van het computercertificaat (niet de gebruikerswinkel). De Windows client gebruikt de computerwinkel om het IKEv2-certificaat te valideren.

Om CA toe te voegen, kies MMC > Magnetisch-ins toevoegen of verwijderen > Certificaten.

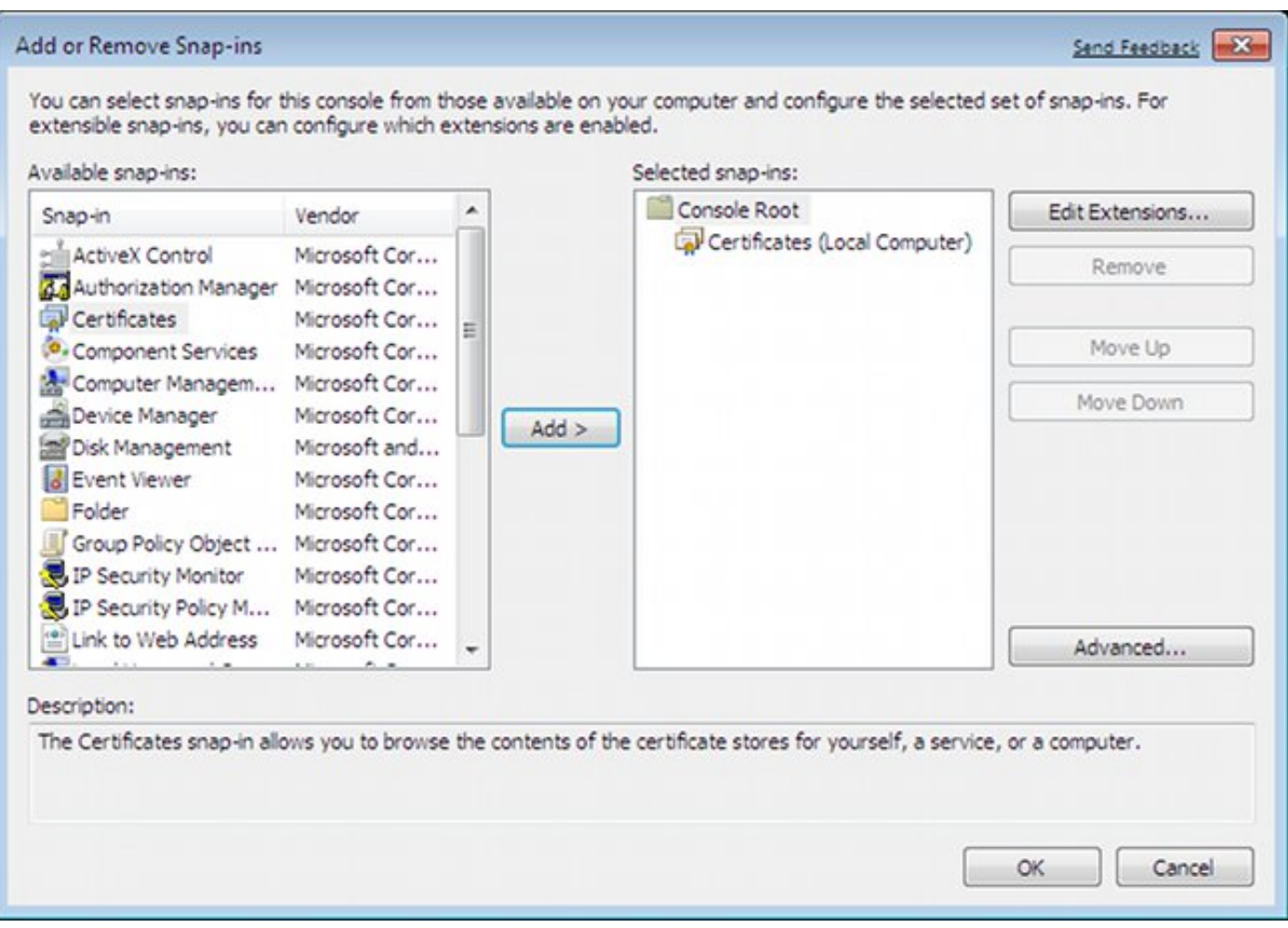

Klik op het keuzerondje Computer-account.

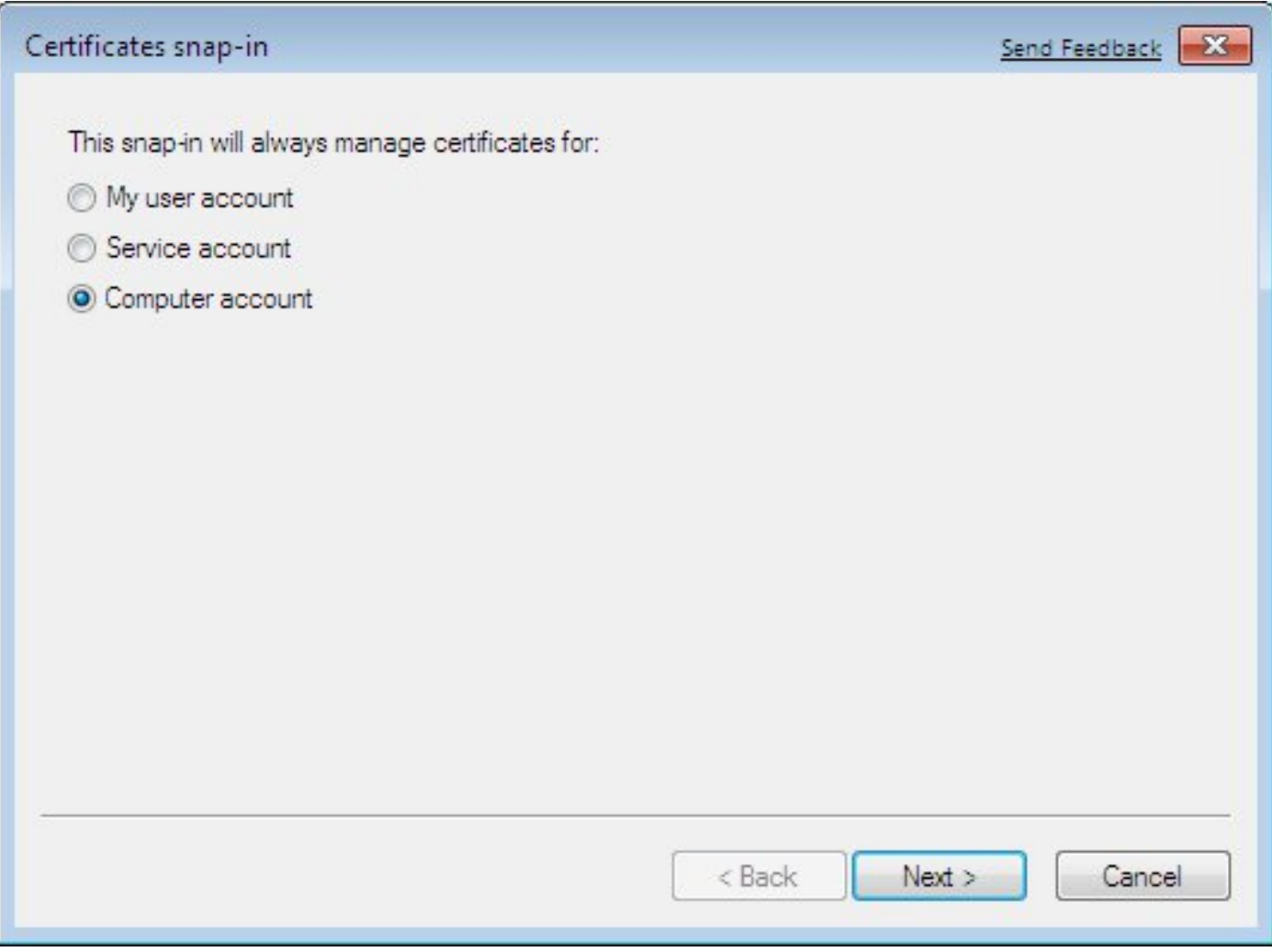

Importeer de CA aan de Trusted Root certificaatautoriteiten.

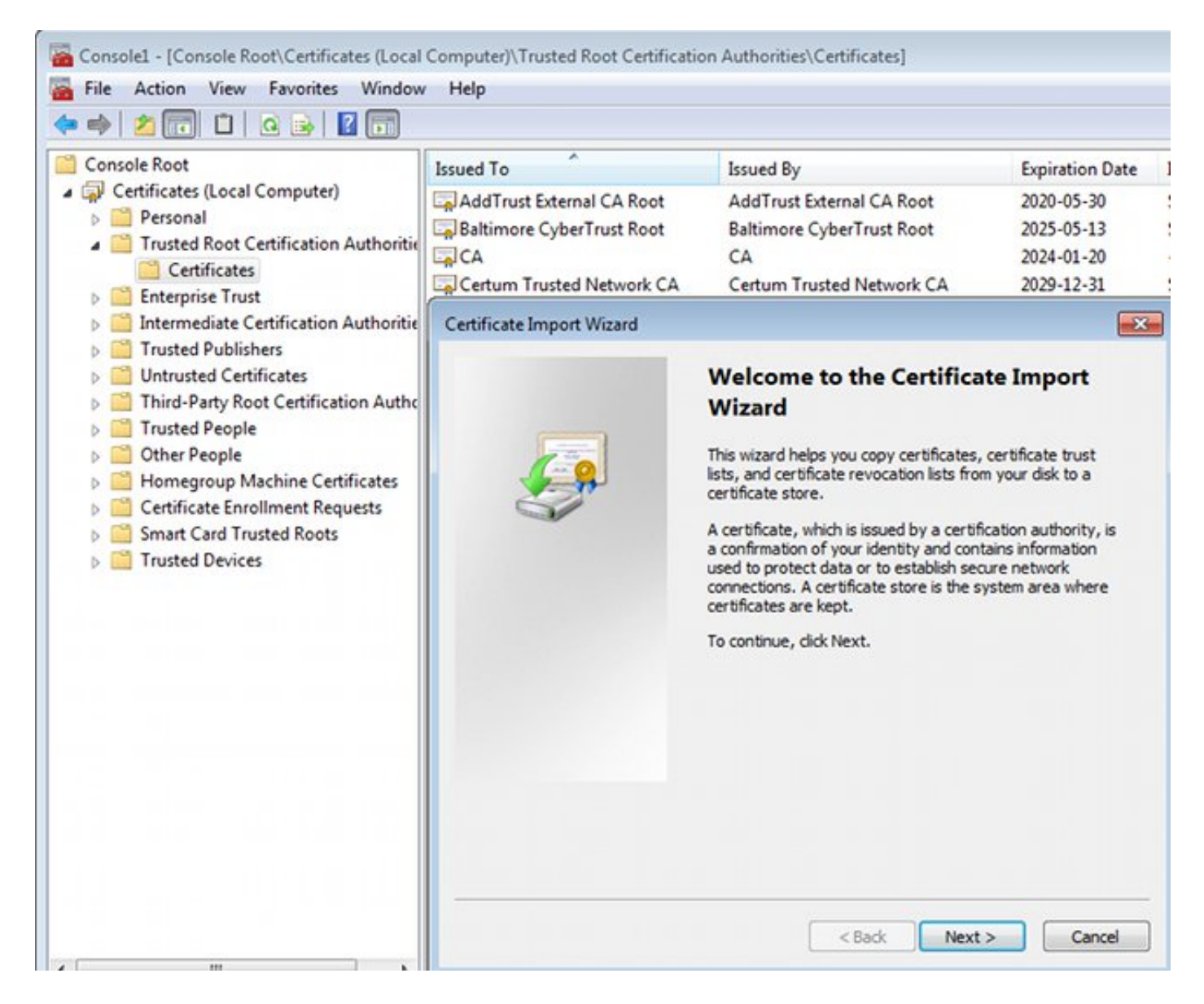

Als de Windows client het door de ASA gepresenteerde certificaat niet kan valideren, meldt de klant:

13801: IKE authentication credentials are unacceptable

#### Stap 2. Configuratie van de VPN-verbinding.

Om de VPN-verbinding van het Network and Sharing Center te configureren kiest u Connect met een werkplek om een VPN-verbinding te maken.

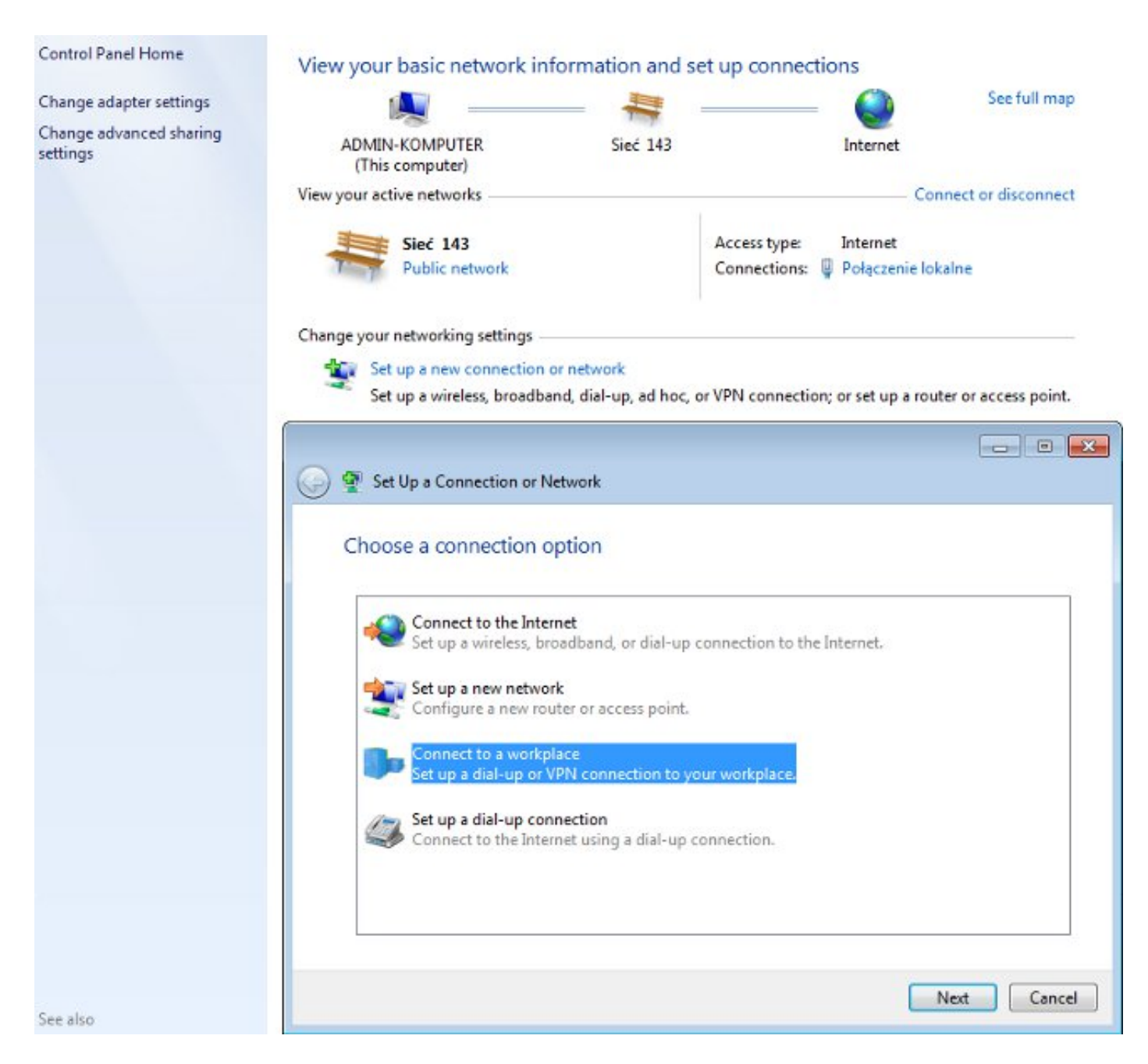

#### Kies Gebruik mijn internetverbinding (VPN).

### How do you want to connect?

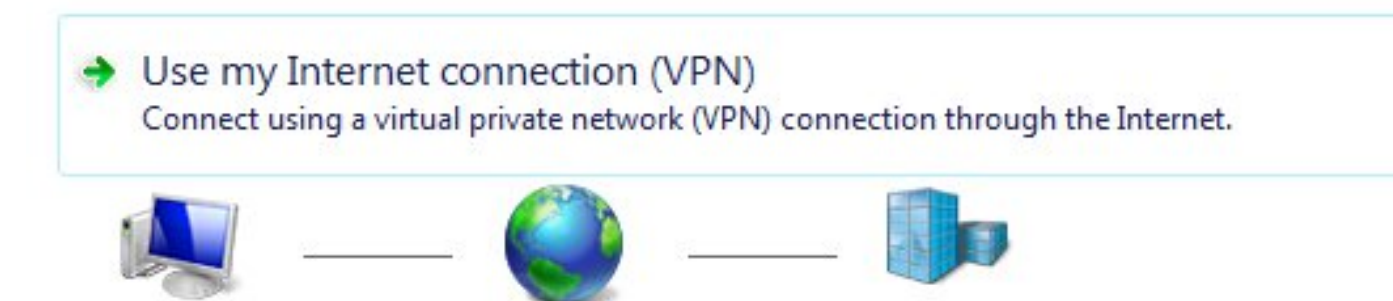

Configureer het adres met een ASA FQDN. Zorg ervoor dat deze correct is opgelost door de Domain Name Server (DNS).

### Type the Internet address to connect to

Your network administrator can give you this address.

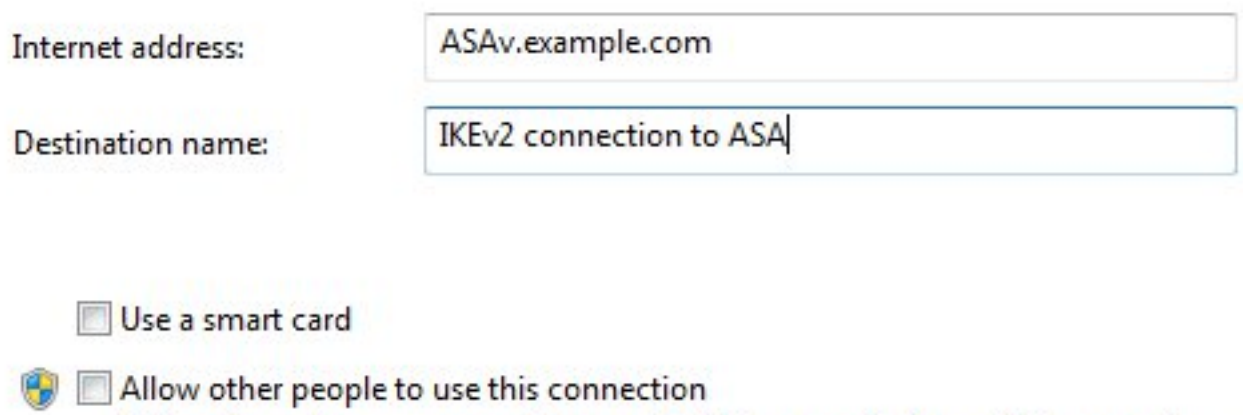

This option allows anyone with access to this computer to use this connection.

Don't connect now; just set it up so I can connect later

Indien nodig kunt u de eigenschappen (zoals certificatie) aanpassen in het venster Beveiligde MAP-eigenschappen.

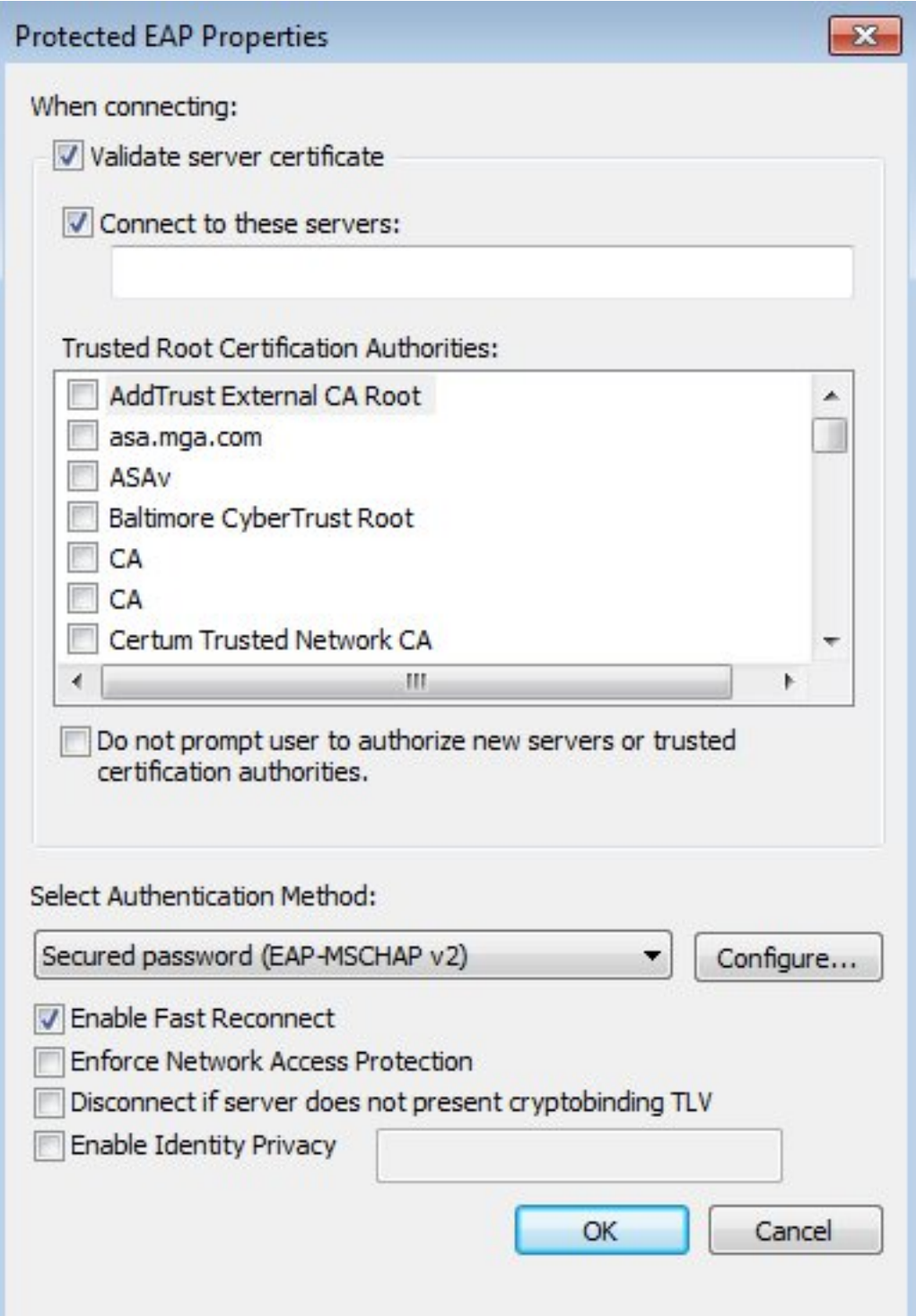

# Verifiëren

Gebruik dit gedeelte om te bevestigen dat de configuratie correct werkt.

De Output Interpreter Tool (alleen voor geregistreerde klanten) ondersteunt bepaalde opdrachten met show. Gebruik de Output Interpreter Tool om een analyse te bekijken van de output van de opdracht show.

### Windows-client

Voer uw referenties in wanneer u verbinding maakt.

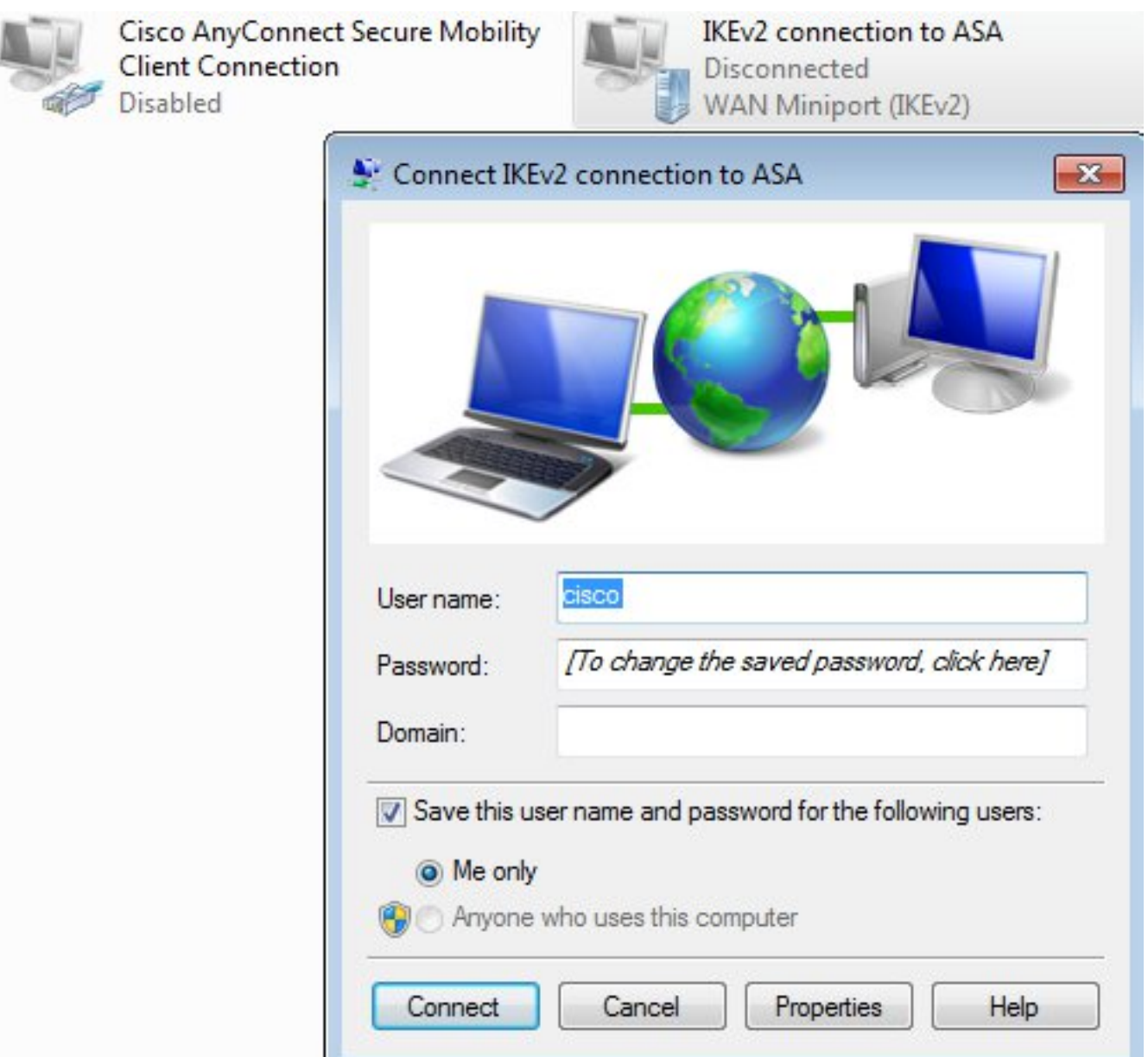

Na succesvolle verificatie wordt de IKEv2-configuratie toegepast.

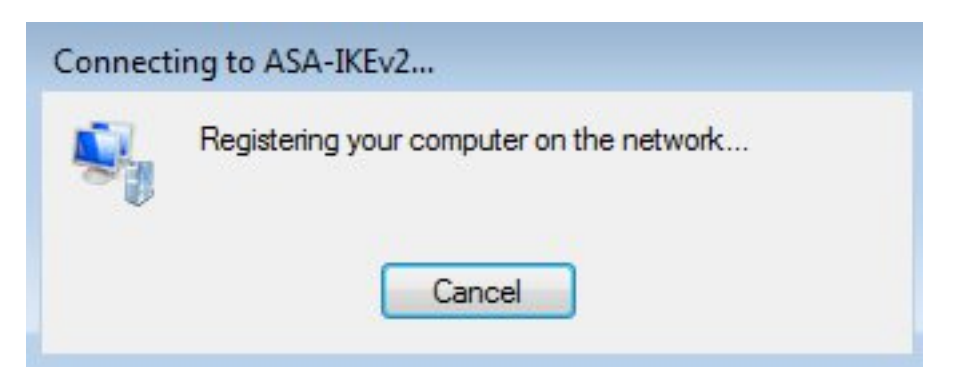

De sessie is omhoog.

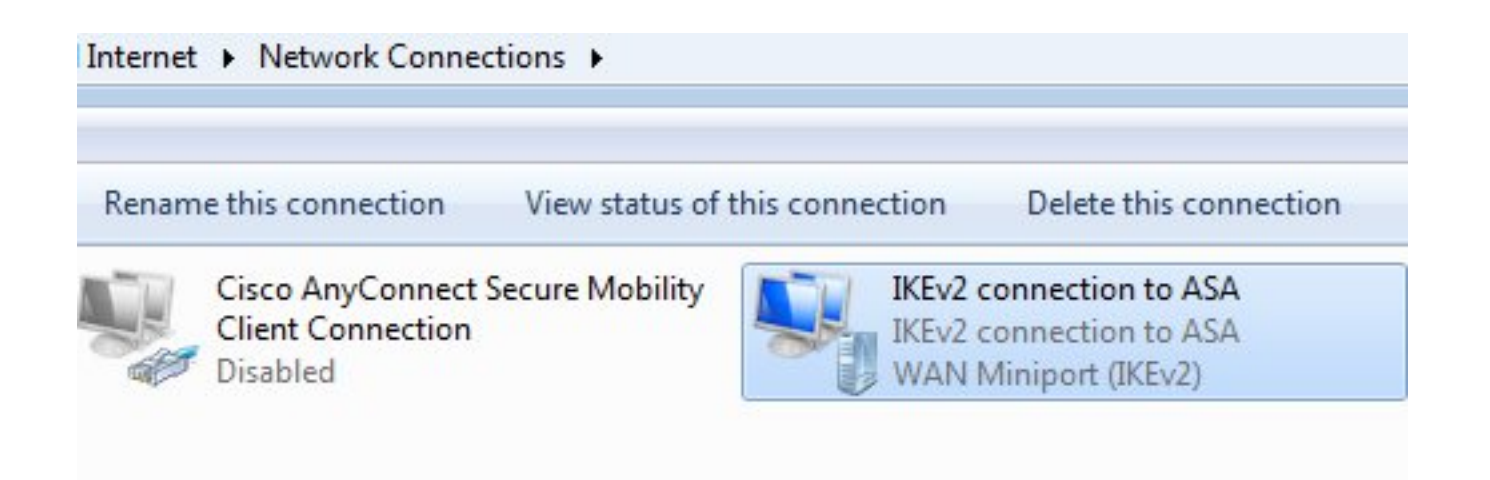

De routingtabel is bijgewerkt met de standaardroute met gebruik van een nieuwe interface met de lage metriek.

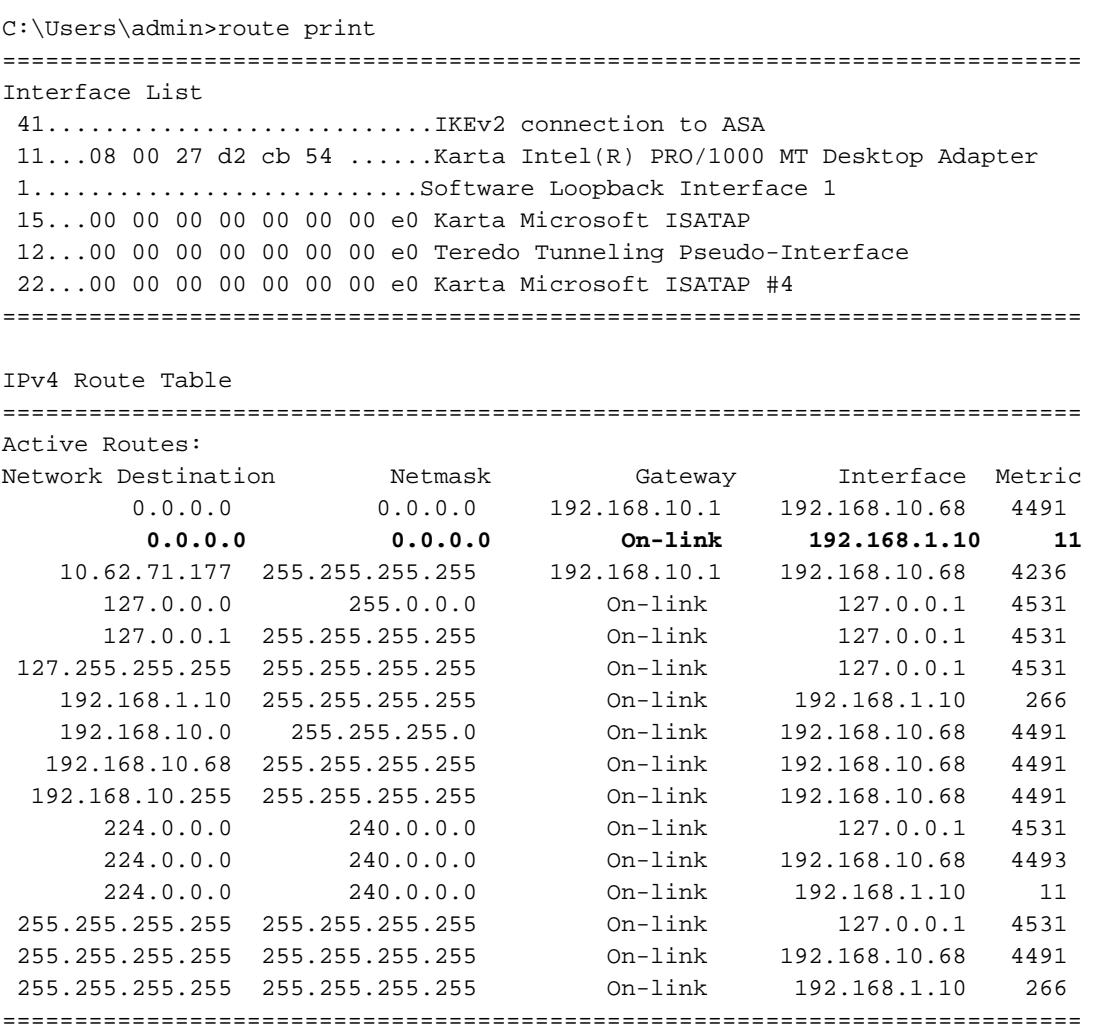

### Logs

Na succesvolle authenticatie meldt de ASA:

ASAv(config)# **show vpn-sessiondb detail ra-ikev2-ipsec**

Session Type: Generic Remote-Access IKEv2 IPsec Detailed

Username : **cisco Index** : 13 Assigned IP : **192.168.1.10** Public IP : **10.147.24.166** Protocol : **IKEv2 IPsecOverNatT** License : AnyConnect Premium Encryption : IKEv2: (1)3DES IPsecOverNatT: (1)AES256 Hashing : IKEv2: (1)SHA1 IPsecOverNatT: (1)SHA1 Bytes Tx : 0 Bytes Rx : 7775 Pkts Tx : 0 Pkts Rx : 94 Pkts Tx Drop : 0 Pkts Rx Drop : 0 **Group Policy : AllProtocols Tunnel Group : DefaultRAGroup** Login Time : 17:31:34 UTC Tue Nov 18 2014 Duration : 0h:00m:50s Inactivity : 0h:00m:00s VLAN Mapping : N/A VLAN VLAN : none Audt Sess ID : c0a801010000d000546b8276 Security Grp : none IKEv2 Tunnels: 1 IPsecOverNatT Tunnels: 1 IKEv2: Tunnel ID : 13.1 UDP Src Port : 4500 UDP Dst Port : 4500 **Rem Auth Mode: EAP Loc Auth Mode: rsaCertificate** Encryption : 3DES Hashing : SHA1 Rekey Int (T): 86400 Seconds Rekey Left(T): 86351 Seconds PRF : SHA1 D/H Group : 2 Filter Name : IPsecOverNatT: Tunnel ID : 13.2 **Local Addr : 0.0.0.0/0.0.0.0/0/0 Remote Addr : 192.168.1.10/255.255.255.255/0/0** Encryption : AES256 Hashing : SHA1 Encapsulation: Tunnel Rekey Int (T): 28800 Seconds Rekey Left(T): 28750 Seconds Idle Time Out: 30 Minutes 1dle TO Left : 29 Minutes Bytes Tx : 0 Bytes Rx : 7834 Pkts Tx : 0 Pkts Rx : 95

ISE-loggen wijzen op succesvolle authenticatie met standaard authenticatie en autorisatie regels.

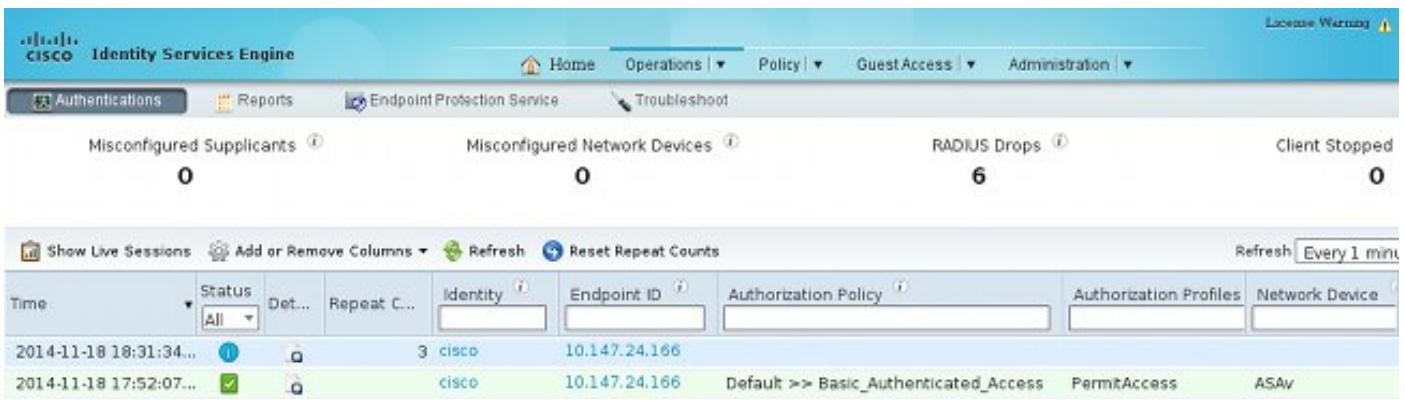

De details geven de PEAP-methode aan.

# **Authentication Details**

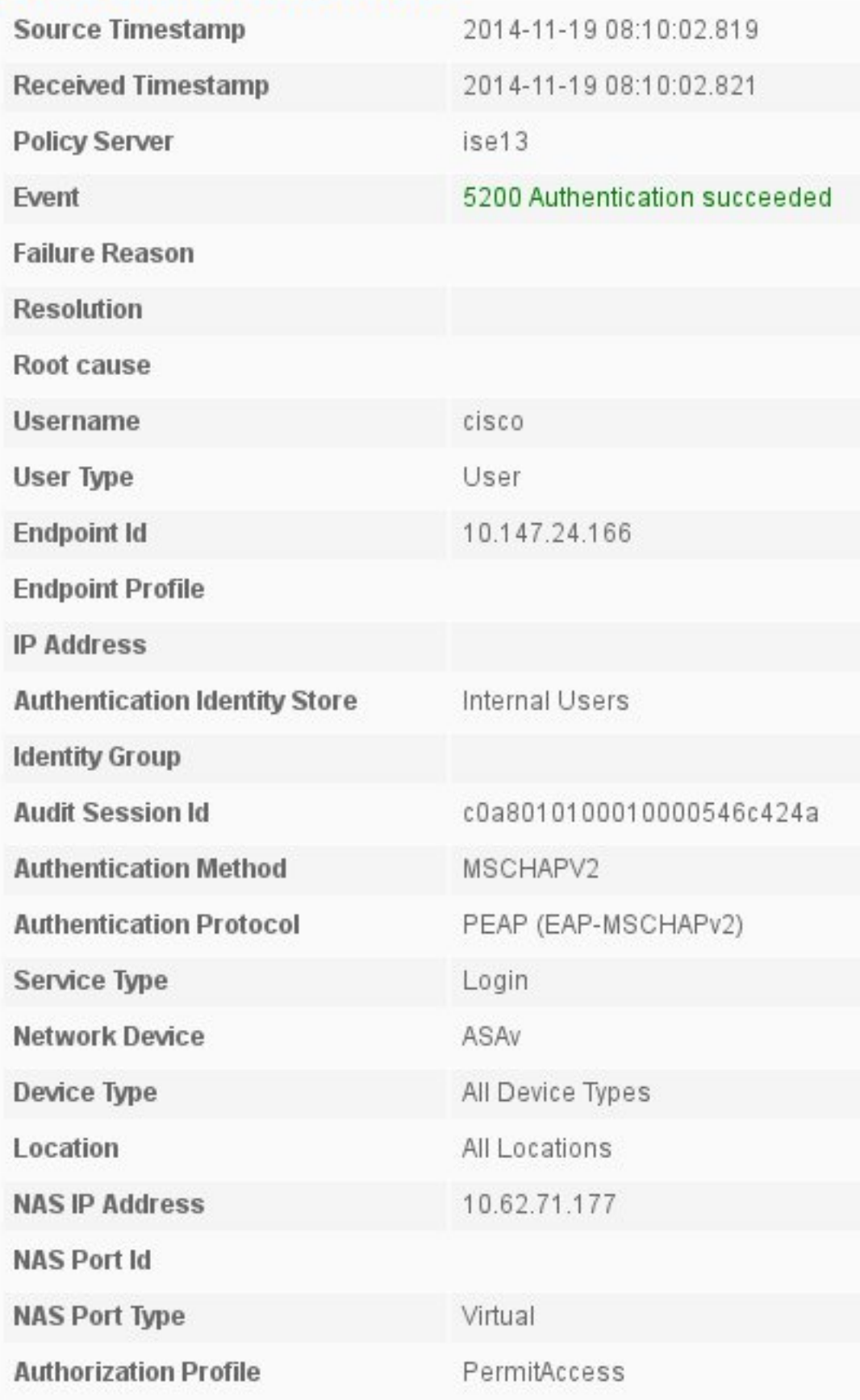

### Debugs in de ASA

De belangrijkste uitwerpselen zijn:

ASAv# **debug crypto ikev2 protocol 32** <most debugs omitted for clarity....

IKE\_SA\_INIT pakket dat door de ASA ontvangen is (omvat IKEv2 voorstellen en de belangrijkste uitwisseling voor Diffie-Hellman (DH):

IKEv2-PROTO-2: **Received Packet** [From **10.147.24.166:500/**To 10.62.71.177:500/VRF i0:f0] Initiator SPI : 7E5B69A028355701 - Responder SPI : 0000000000000000 Message id: 0 IKEv2 IKE\_SA\_INIT Exchange REQUESTIKEv2-PROTO-3: Next payload: SA, version: 2.0 Exchange type: IKE\_SA\_INIT, flags: INITIATOR Message id: 0, length: 528 Payload contents: SA Next payload: KE, reserved: 0x0, length: 256 last proposal: 0x2, reserved: 0x0, length: 40 **Proposal: 1**, Protocol id: IKE, SPI size: 0, #trans: 4 last transform: 0x3, reserved: 0x0: length: 8 .....

IKE\_SA\_INIT antwoord op de initiatiefnemer (bevat IKEv2-voorstellen, belangrijke uitwisseling voor DH en certificaatverzoek):

IKEv2-PROTO-2: (30): **Generating IKE\_SA\_INIT message** IKEv2-PROTO-2: (30): IKE Proposal: 1, SPI size: 0 (initial negotiation), Num. transforms: 4 (30): 3DES(30): SHA1(30): SHA96(30): DH\_GROUP\_1024\_MODP/Group 2IKEv2-PROTO-5: Construct Vendor Specific Payload: DELETE-REASONIKEv2-PROTO-5: Construct Vendor Specific Payload: (CUSTOM)IKEv2-PROTO-5: Construct Notify Payload: NAT\_DETECTION\_SOURCE\_IPIKEv2-PROTO-5: Construct Notify Payload: NAT\_DETECTION\_DESTINATION\_IPIKEv2-PROTO-5: Construct Vendor Specific Payload: FRAGMENTATION(30): IKEv2-PROTO-2: (30): Sending Packet [To 10.147.24.166:500/From 10.62.71.177:500/VRF i0:f0]

IKE\_AUTH voor client met IKE-ID, certificaataanvraag, voorgestelde transformatiesets, gevraagde configuratie en traffic selectors:

IKEv2-PROTO-2: (30): **Received Packet** [From **10.147.24.166:4500**/To 10.62.71.177:500/VRF  $i0:60]$ (30): Initiator SPI : 7E5B69A028355701 - Responder SPI : 1B1A94C7A7739855 Message id: 1 (30): IKEv2 IKE\_AUTH Exchange REQUESTIKEv2-PROTO-3: (30): Next payload: ENCR, version: 2.0 (30): Exchange type: IKE\_AUTH, flags: INITIATOR (30): Message id: 1, length: 948(30):

IKE\_AUTH-respons van de ASA die een MAP-identiteitsaanvraag bevat (eerste pakket met MAPextensies). Dat pakket bevat ook het certificaat (als er geen juist certificaat op de ASA is gevonden, is er een storing):

IKEv2-PROTO-2: (30): **Generating EAP request** IKEv2-PROTO-2: (30): Sending Packet [To 10.147.24.166:4500/From 10.62.71.177:4500/VRF  $i0:601$ 

Door de ASA ontvangen EAP-respons (lengte 5, lading: cisco):

(30): REAL Decrypted packet: (30): Data: 14 bytes (30): EAP(30): Next payload: NONE, reserved: 0x0, length: 14 (30): **Code: response**: id: 36, length: 10 (30): **Type: identity** (30): EAP data: 5 bytes

Daarna worden er meerdere pakketten uitgewisseld als onderdeel van EAP-PEAP. Tot slot wordt het succes van EAP door de ASA ontvangen en aan de aanvrager doorgestuurd:

Payload contents: (30): EAP(30): Next payload: NONE, reserved: 0x0, length: 8 (30): **Code: success**: id: 76, length: 4 Peer-authenticatie is succesvol:

IKEv2-PROTO-2: (30): Verification of peer's authenctication data PASSED En de VPN sessie is correct voltooid.

#### Packet Level

Het EAP-identiteitsverzoek is ingesloten in "Extensible Authentication" van de IKE\_AUTH die door de ASA wordt verstuurd. Gelijktijdig met het identiteitsverzoek worden IKE\_ID en certificaten verzonden.

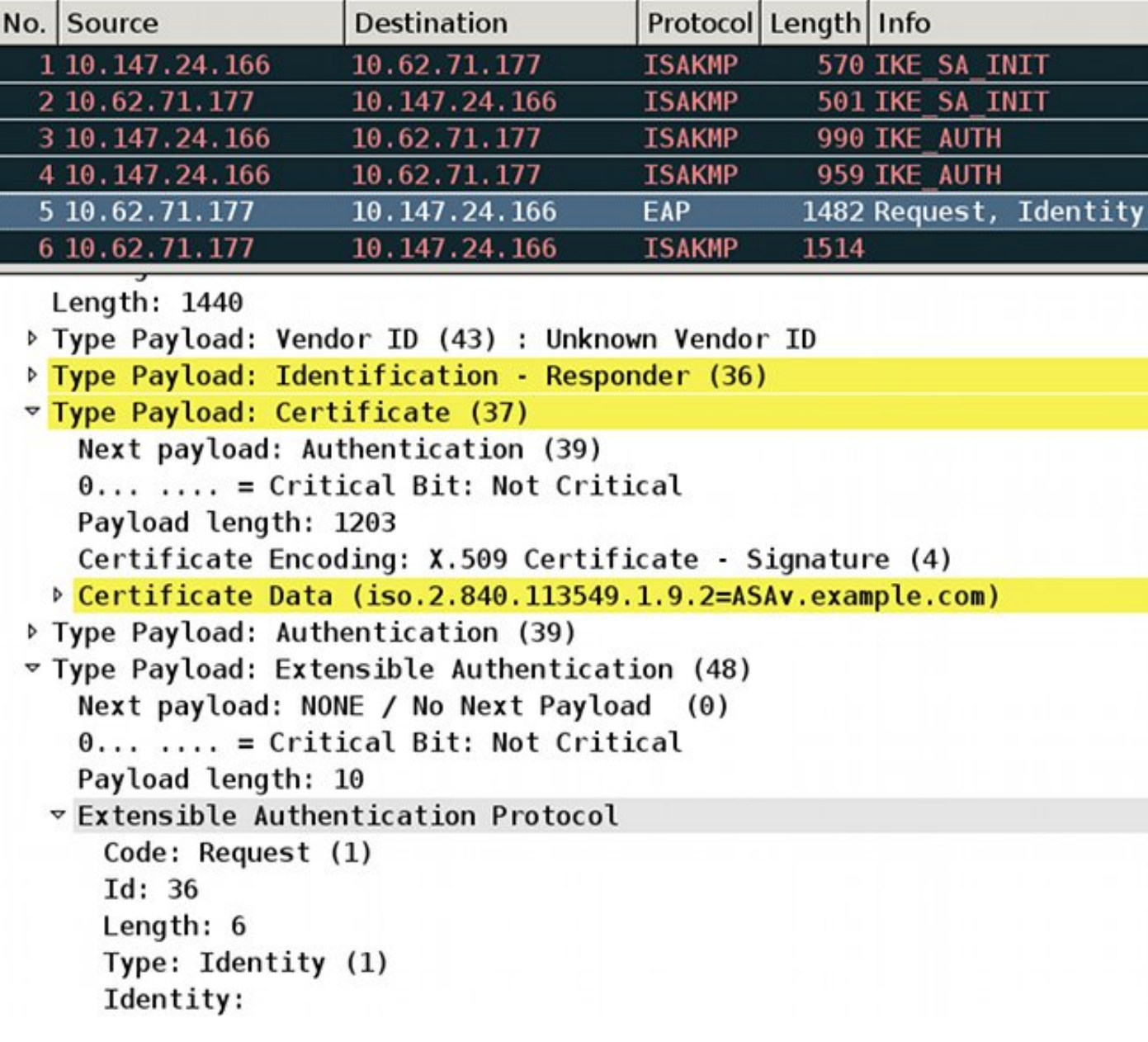

Alle volgende EAP-pakketten zijn ingesloten in IKE\_AUTH. Nadat de aanvrager de methode (EAP-PEAP) heeft bevestigd, begint hij een Secure Socket Layer (SSL)-tunnel te bouwen die de MSCHAPv2-sessie beschermt die voor authenticatie wordt gebruikt.

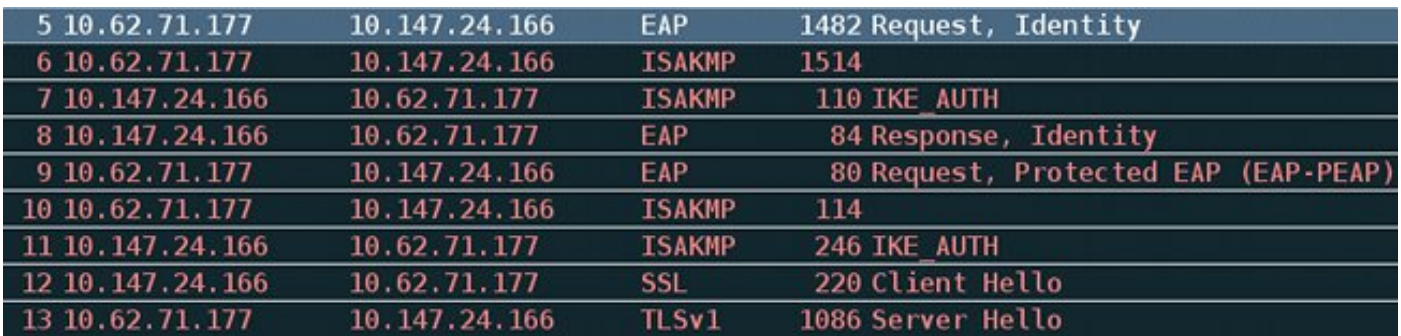

Nadat er meerdere pakketten zijn uitgewisseld bevestigt ISE succes.

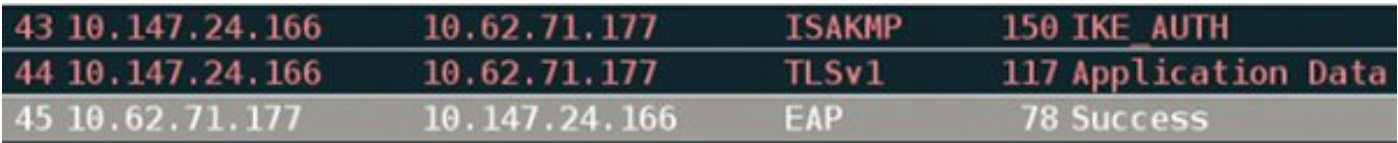

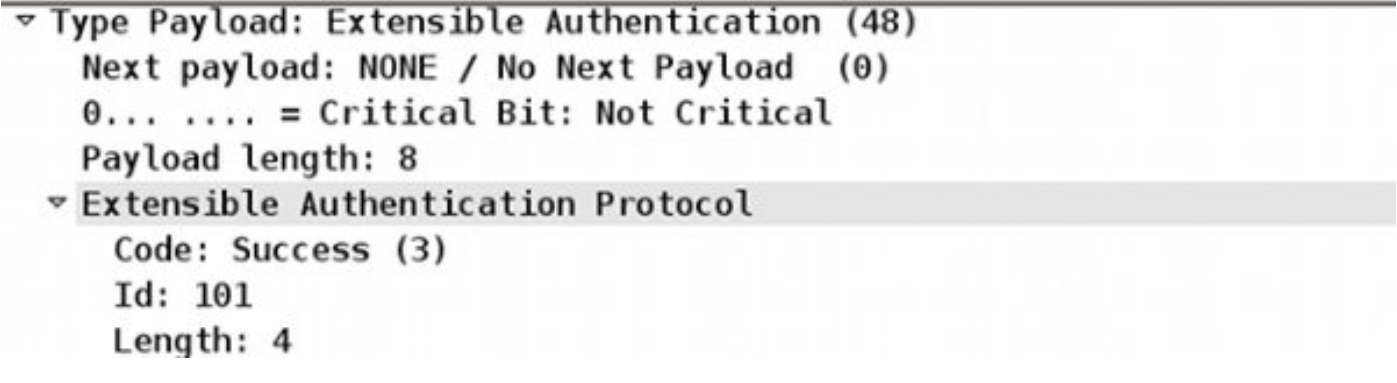

De IKEv2-sessie wordt voltooid door de ASA, de laatste configuratie (configuratieantwoord met waarden zoals een toegewezen IP-adres), transformatiesets en traffic selectors worden naar de VPN-client geduwd.

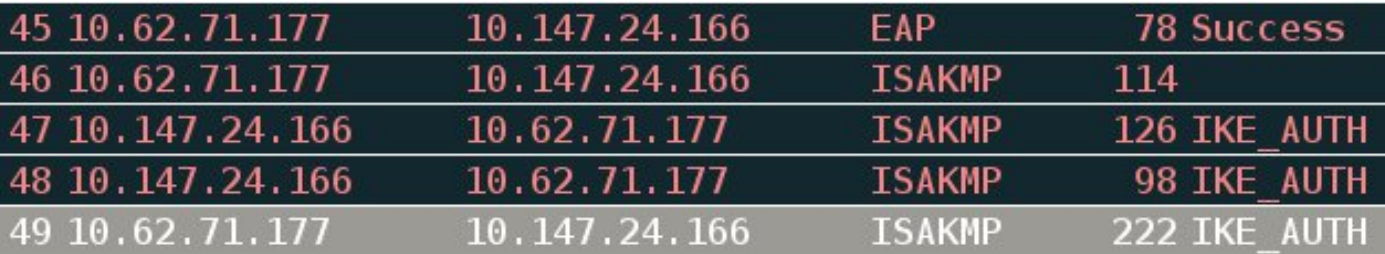

▷ Type Payload: Configuration (47)

▷ Type Payload: Security Association (33)  $\triangledown$  Type Payload: Traffic Selector - Initiator (44) # 1 Next payload: Traffic Selector - Responder (45)  $0, \ldots, \ldots$  = Critical Bit: Not Critical Payload length: 24 Number of Traffic Selector: 1 Traffic Selector Type: TS IPV4 ADDR RANGE (7) Protocol ID: Unused Selector Length: 16 Start Port: 0 **End Port: 65535** Starting Addr: 192.168.1.10 (192.168.1.10) Ending Addr: 192.168.1.10 (192.168.1.10)  $\overline{v}$  Type Payload: Traffic Selector - Responder (45) # 1 Next payload: Notify (41)  $0, \ldots, \ldots$  = Critical Bit: Not Critical Payload length: 24

# Problemen oplossen

Er is momenteel geen specifieke troubleshooting-informatie beschikbaar voor deze configuratie.

# Gerelateerde informatie

- [Cisco ASA Series 5000 Series VPN CLI-configuratiegids, 9.3](/content/en/us/td/docs/security/asa/asa93/configuration/vpn/asa-vpn-cli.html)
- [Gebruikershandleiding voor Cisco Identity Services Engine, release 1.2](//www.cisco.com/en/US/docs/security/ise/1.2/user_guide/ise_overview.html)
- [Technische ondersteuning en documentatie Cisco Systems](//www.cisco.com/cisco/web/support/index.html?referring_site=bodynav)